## Usuário - Instalação do Driver e Software dos Tokens para computador genérico ( fora do PJES )

## Opção 01

Passo 1 : Acesse o site https://www.certisign.com.br/ e clique em "Instalação"

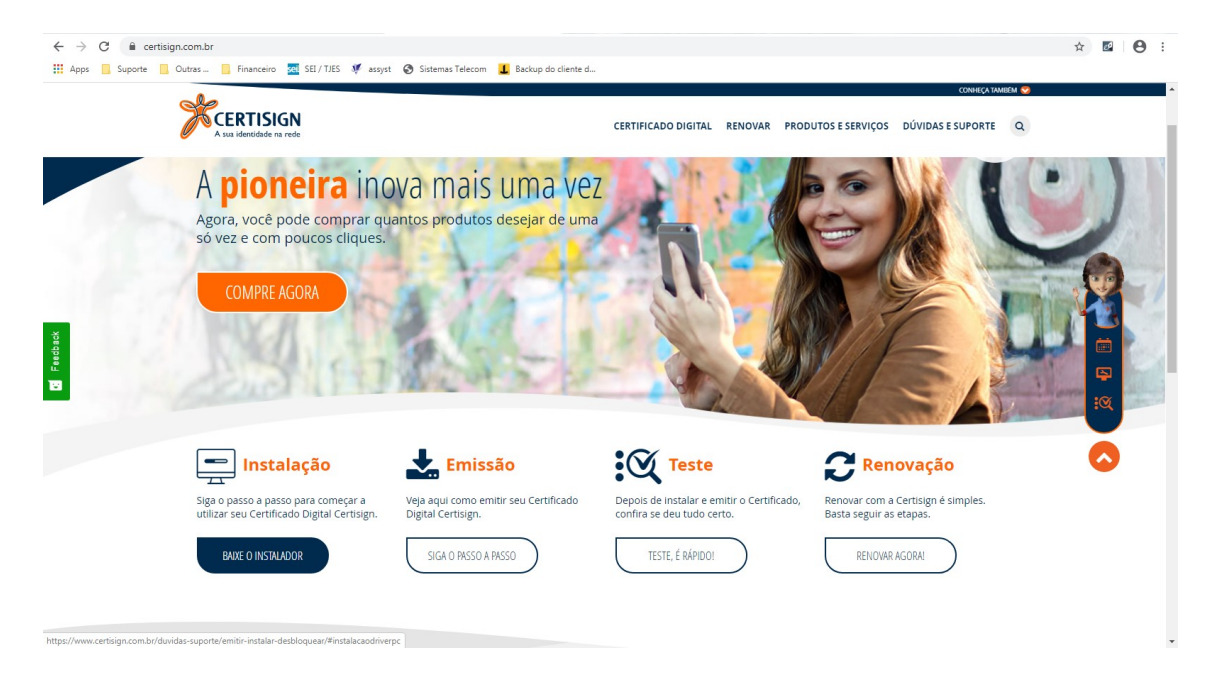

Passo 2 : Após clicar em instalação e clique em " Donwloads " ele é a sexta opção do menu em azul (está abaixo de SISTEMA HOMOLOGADOS ).

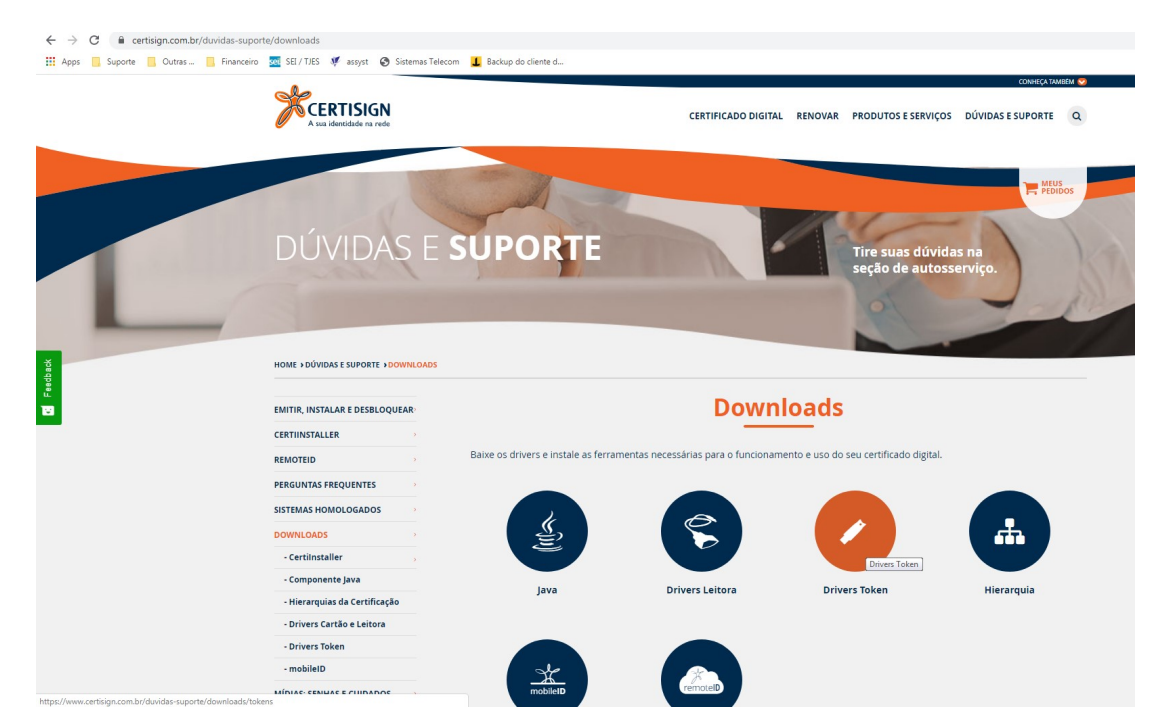

Passo 3 : Após clicar em Downloads, clique em " Drivers Token , selecione seu Sistema Operacional como demonstrado na imagem abaixo e depois escolha "o seu token" conforme a lista mostrada no Site. No mesmo local onde você instala o driver do fabricante, você encontra um modelo mais detalhado para a instalação do mesmo. Para isso, basta rolar a pagina da internet para um pouco mais abaixo.

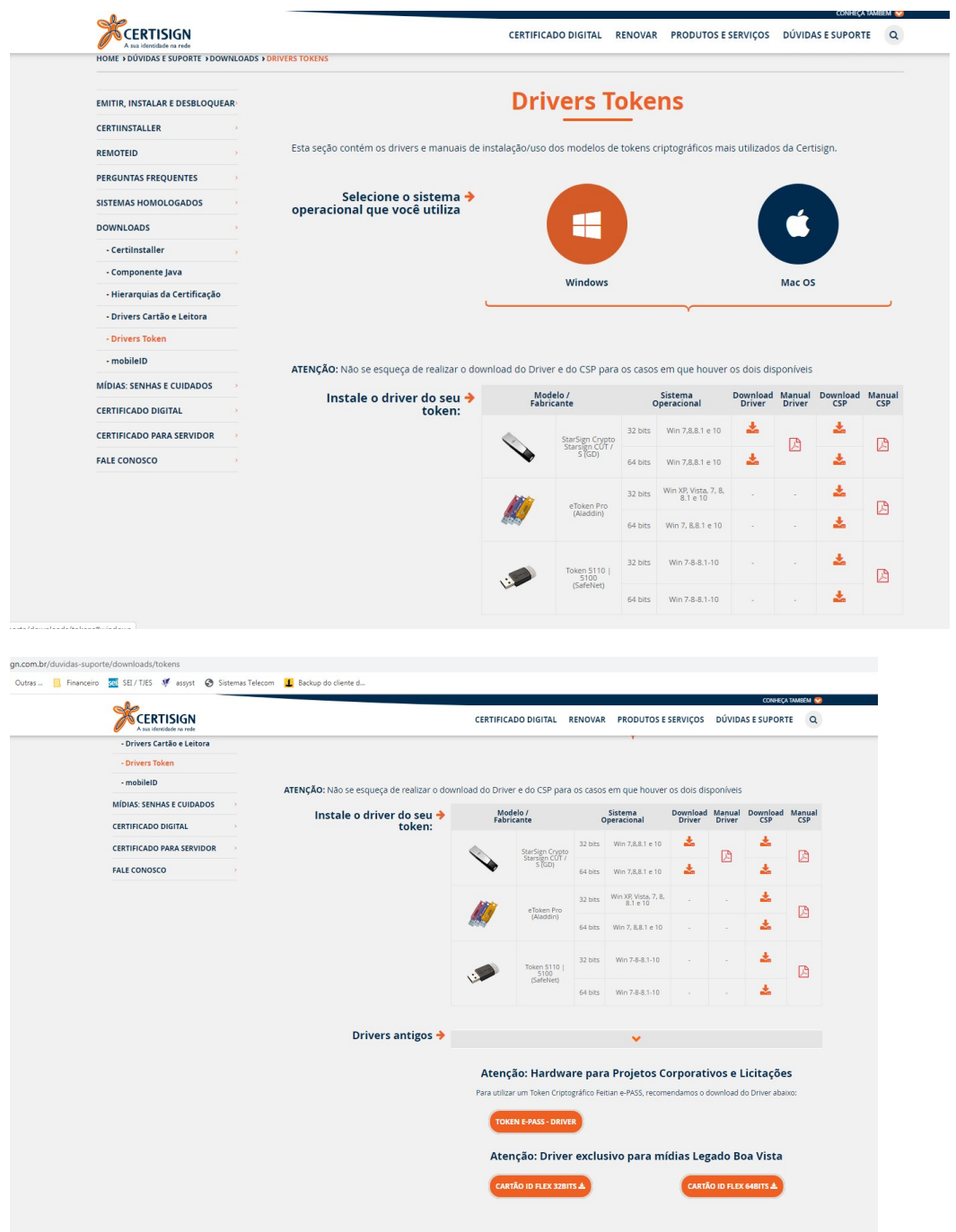

OBS = Qualquer problema entrar em contato com o suporte da CERTSIGN pelo telefone 011 35463720.

## Opção 02

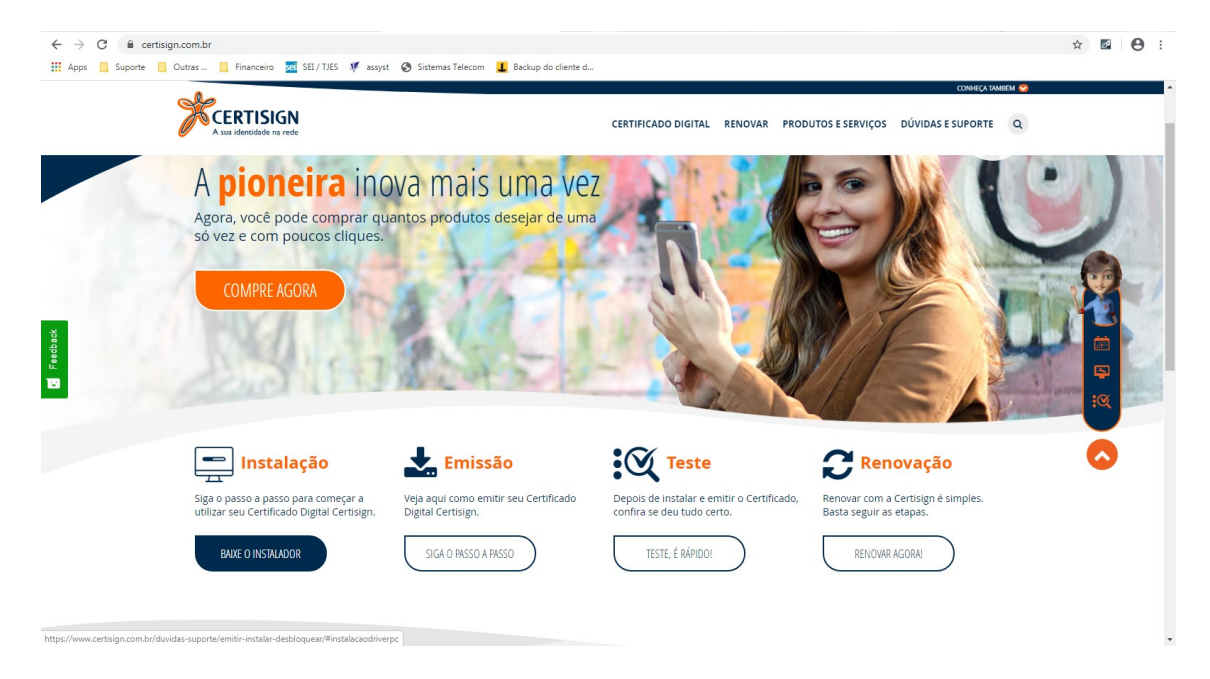

Passo 1 : Acesse o site https://www.certisign.com.br/ e clique em "Instalação"

Passo 2 : Selecione a opção " Instalação de drivers no computador "

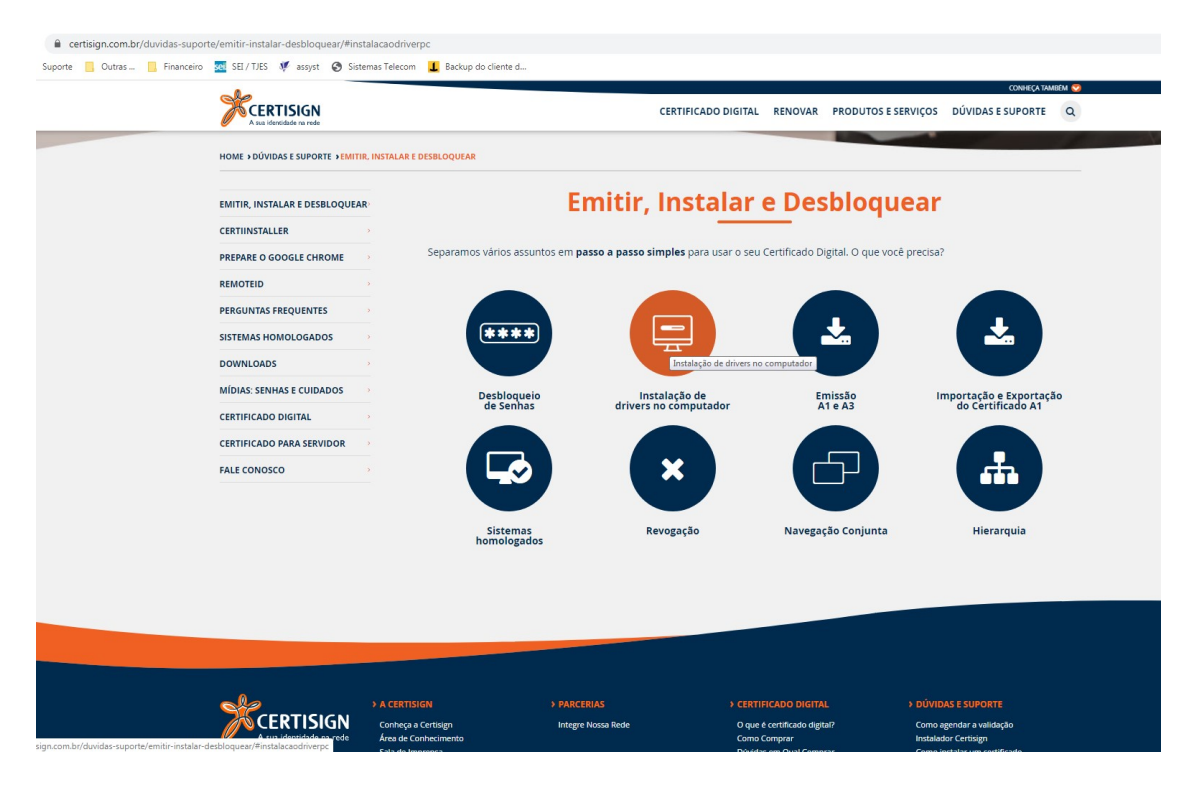

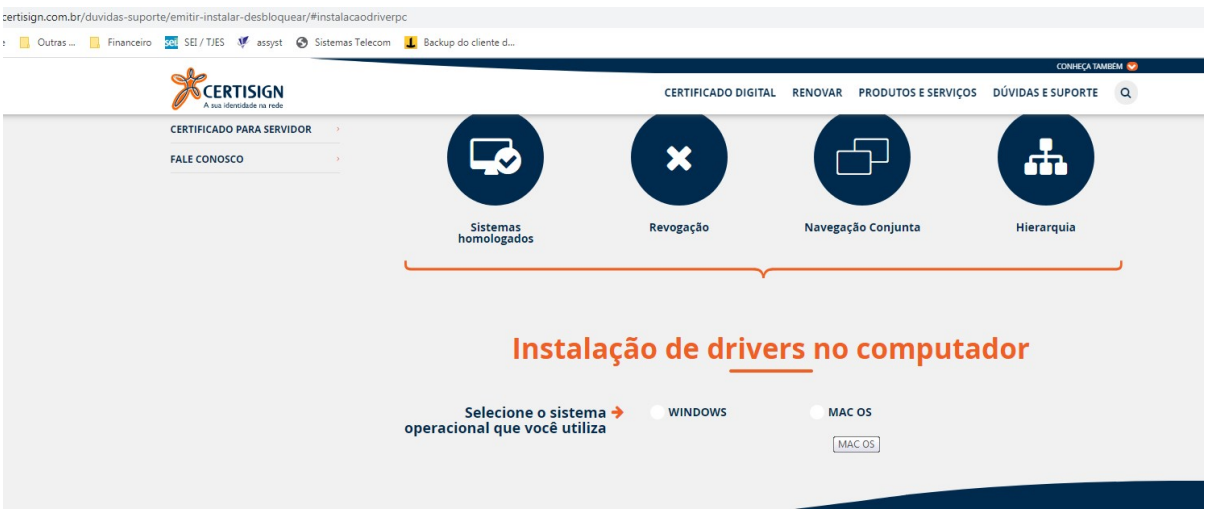

Passo 3 : Selecione a opção que corresponde ao seu sistema operacional

Passo 4 : Selecione a opção que corresponde ao seu sistema operacional, o PJES tem dois modelos, podendo ser o SAFENET ( para o Aladim ) e o SAFESIGN ( para o Starsign CUT )

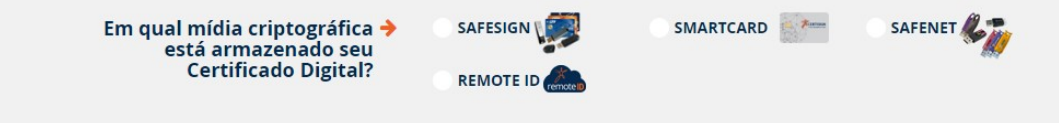

Se for o do tipo SAFENET ( Aladim, na cor azul ), siga as duas etapas descritas no site da Certsign

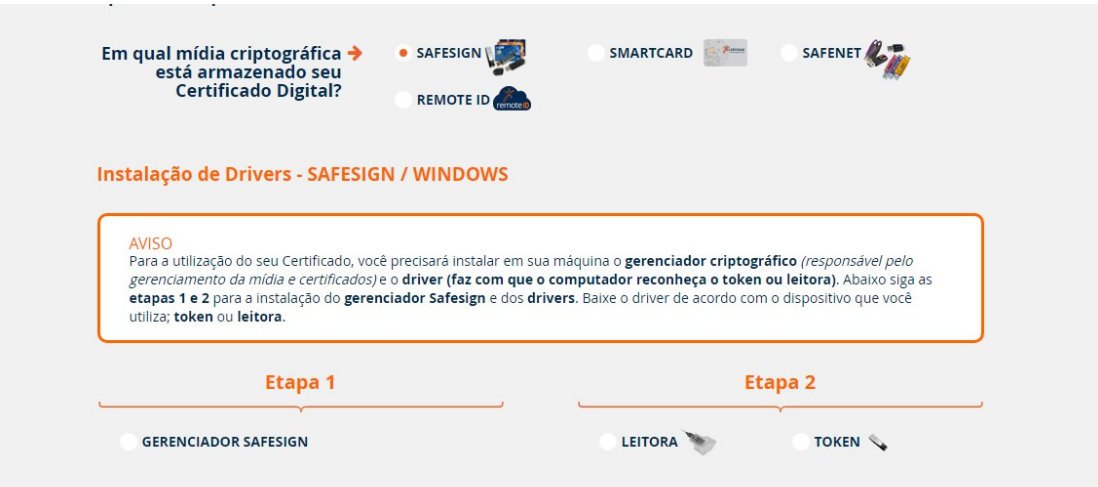

Se for o do tipo SAFESIGN (Starsign CUT, na cor preta ), siga a etapa descrita no site da Certsign, começando pela seleção do seu Sistema operacional para baixar o driver e depois siga os passos para a instalação do mesmo.

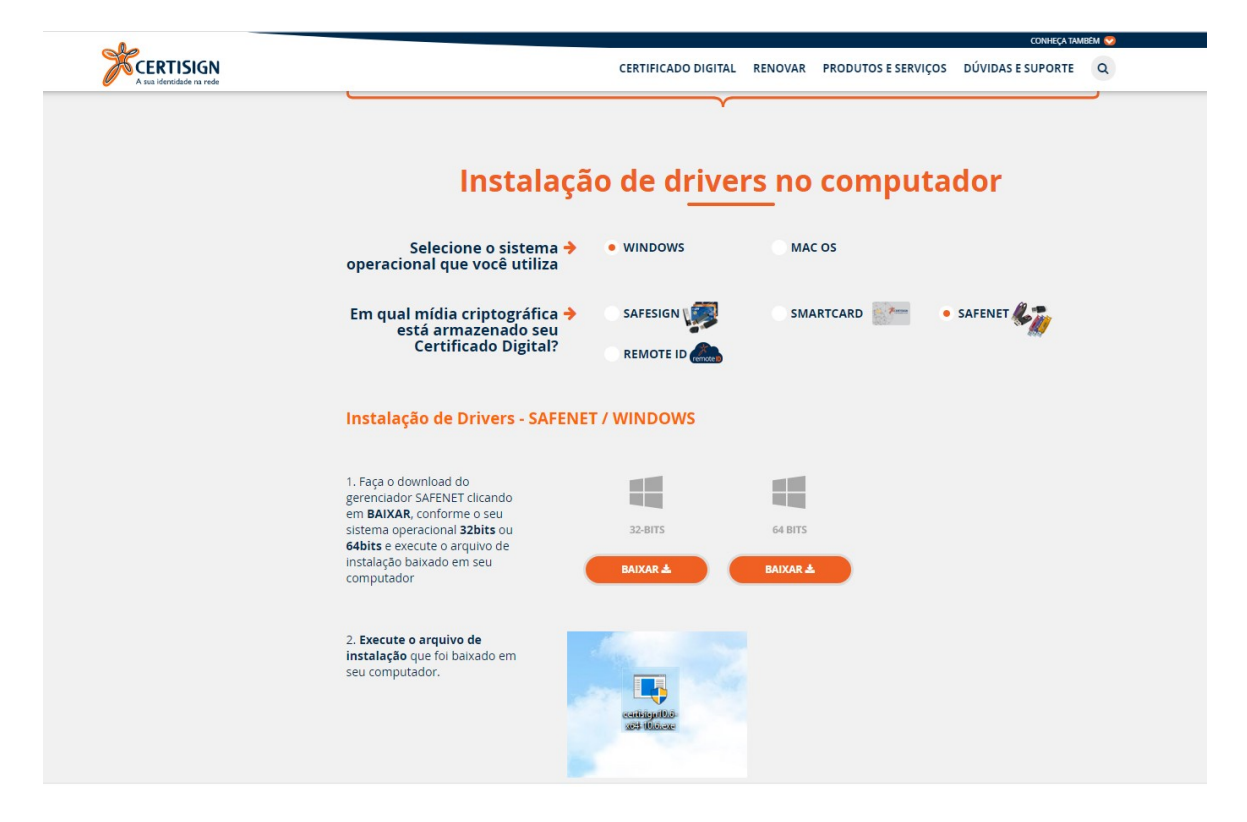